# **PROPUESTAS DE ACTIVIDADES CON GOOGLE EARTH PARA CLASE DE GEOGRAFÍA**

Los avances de las TIC posibilitan responder a las necesidades actuales para enseñar Geografía. Ejemplo de lo anterior es *Google Earth* (http://www.eduteka.org/GoogleEarth.php), herramienta utilizada en varios campos de la geografía que combina fotos satelitales, mapas y una base de datos muy completa, para que el usuario pueda navegar libremente por cualquier lugar de la Tierra.

Google Earth permite observar detalladamente territorios y desplegar de manera simultánea sobre estos, diversos tipos de información geográfica basándose en datos y en fotografías reales. Todo lo anterior la convierte en ayuda poderosa para el maestro de geografía.

Actualmente en geografía, ya no es suficiente que los estudiantes memoricen nombres de países, su ubicación y su capital, o que conozcan las cordilleras más importantes del mundo, las principales zonas climáticas o los océanos. Aunque ésta información básica es importante, es necesario que los estudiantes aprendan a manejar mapas dinámicos y a construir y utilizar *Sistemas de Información Geográfica* (http://www.eduteka.org/SIG1.php), que les permitan formular hipótesis y resolver problemas, relacionando diferentes tipos de información asociada a un área o zona geográfica.

En este sentido, la versión gratuita de Google Earth es una excelente opción para plantear actividades de clase interesantes, dinámicas y divertidas, que permitan a los estudiantes desarrollar estas habilidades y afianzar sus conocimientos en el área de Geografía. Vea un documento sobre la funcionalidad de Google Earth, los requerimientos técnicos que tiene y la forma de descargarlo e instalarlo, en la dirección: http://www.eduteka.org/GoogleEarth.php

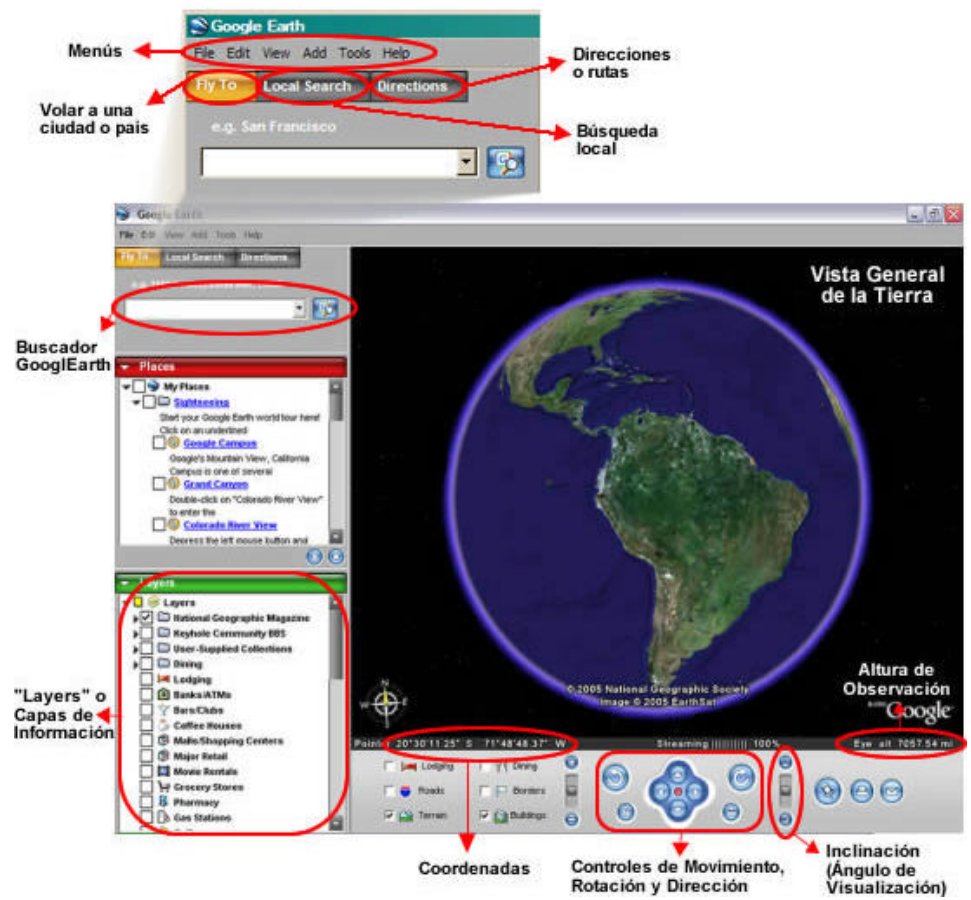

Figura No 1: Área de trabajo de Google Earth

A continuación ofrecemos algunas propuestas de actividades para la clase de geografía, en las cuales se utiliza Google Earth Free.

### **YINCANA DE COORDENADAS**

Con esta actividad se busca que los estudiantes aprendan a interpretar y utilizar correctamente las coordenadas geográficas y a reconocer su utilidad e importancia.

Para comenzar, el profesor debe hacer un listado con las coordenadas exactas de algunos sitios del mundo reconocidos por su valor geográfico, histórico o cultural (preferiblemente que tengan relación con temas importantes de Ciencias Sociales a cubrir en al grado escolar en el que se realiza esta actividad). Por ejemplo, Machu Pichu (Perú), las pirámides de Egipto, el Monte Everest (Nepal), el Salar de Uyuni (Bolivia) o el cañón del Colorado (Estados Unidos). Para encontrar estas y otras coordenadas, puede consultar la página Web http://www.tageo.com, la cual recopila información Geográfica de cerca de 2.667.417 lugares en el mundo.

Divida luego el grupo en dos equipos que trabajarán por turnos en un computador conectado a Internet y con VideoBeam [1]. El docente entrega a un estudiante de cada equipo, una de las coordenadas de la lista sin decirle de qué sitio se trata. El estudiante que localice el sitio, en menos de 5 minutos, gana un punto para su equipo y recibe la siguiente coordenada para que la ubique otro estudiante de su equipo. Cuando un estudiante no pueda determinar el sitio en el tiempo estipulado, su equipo pierde el turno. El equipo que obtenga más puntos es el ganador.

Para ubicar los sitios, el estudiante *no podrá* hacer uso del buscador de Google Earth. Sin embargo, puede utilizar la opción "Lat/lon Grid" ubicada en el Menú "View", para visualizar meridianos y paralelos con sus respectivas numeraciones.

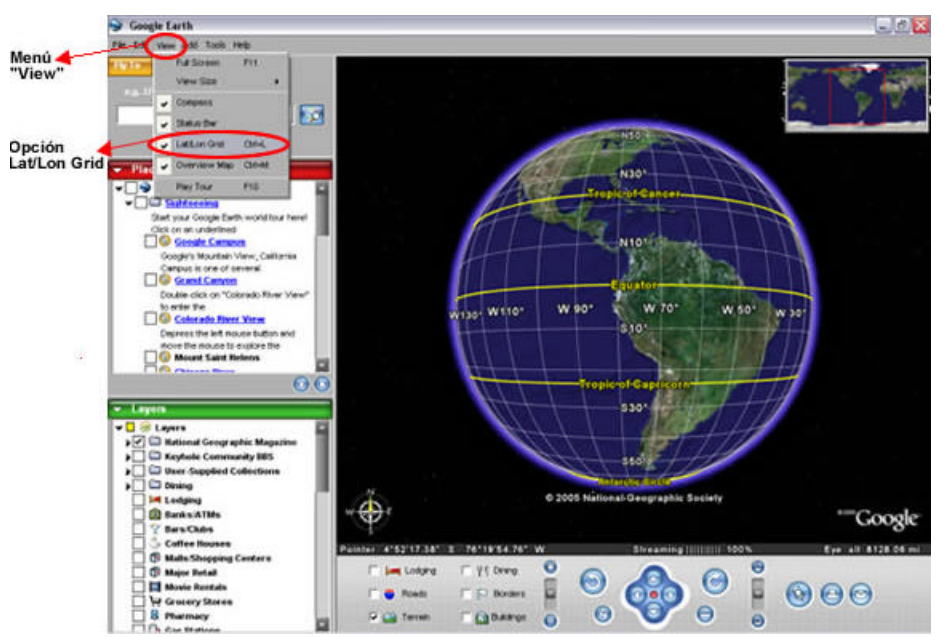

Figura No 2: Imagen de la Tierra con meridianos, paralelos y la opción "lat/long grid" activada

### **UN VIAJE POR EL CINTURÓN DE FUEGO DEL PACÍFICO**

Con esta actividad se busca que los estudiantes comprendan conceptos fundamentales de tectónica global (placas tectónicas, actividad sísmica, subducción, etc.); se pretende además, que aprendan a analizar diferentes tipos de datos (variables de información) correspondientes a una área o zona geográfica.

Para comenzar, los estudiantes deben investigar ¿Qué se llama el cinturón de fuego del pacífico? ¿Está Colombia en el? ¿Qué otros países latinoamericanos se encuentran dentro de este? ¿Afecta también otros países del mundo? [2]. Después, el docente en control de un computador con conexión a Internet y con un VideoBeam [1], proyecta para toda la clase, lo que va realizando en el programa. Primero, debe activar las capas "Volcanoes" y "EarthQuake", ubicadas en la sección "Layers" (ver la Figura No 3). La primera permite visualizar la localización de todos los volcanes de la superficie terrestre e identificar las principales zonas de actividad volcánica de cada continente. La segunda, posibilita visualizar los lugares donde han ocurrido terremotos, indicando la fecha en que ocurrieron y su magnitud exacta.

A través de un recorrido por el Cinturón de Fuego del Pacífico, el docente debe promover en los estudiantes la

observación y formulación de hipótesis respecto a las posibles relaciones entre los volcanes y los sismos que allí se suceden, formulando y discutiendo preguntas como: ¿Cuáles son las características particulares de las regiones ubicadas en el Cinturón de Fuego del Pacífico?, ¿Presentan las zonas volcánicas del Cinturón de Fuego del Pacífico mayor actividad sísmica que otras zonas? o ¿Los terremotos que se generan en zonas volcánicas son más intensos que lo que se generan en zonas no volcánicas?, entre otras.

Los estudiantes, divididos en grupos, pueden responder estas preguntas mediante proyectos de investigación breves, y exponer sus resultados al resto de la clase.

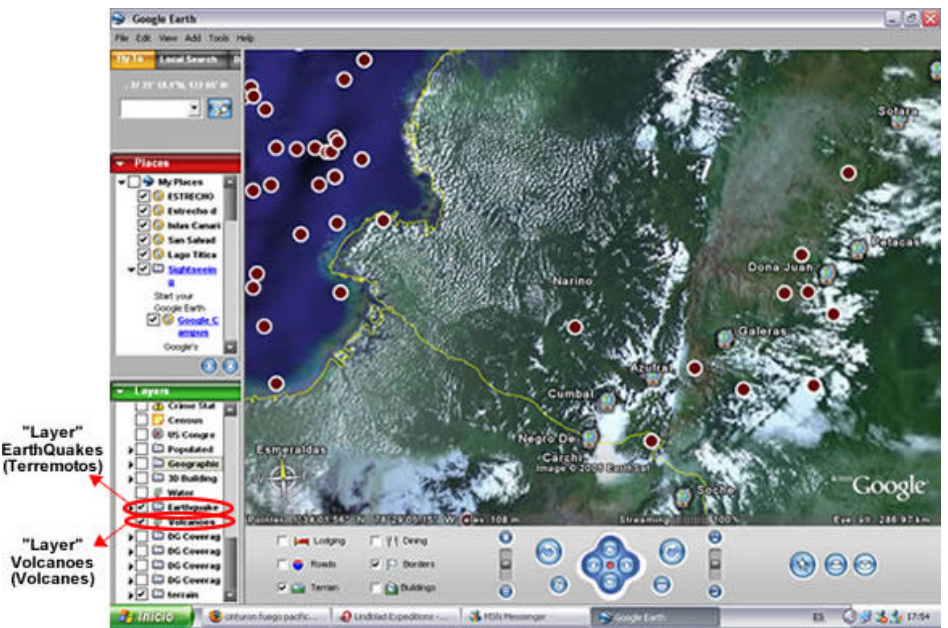

Figura No 3: Imagen de un sector costero entre Colombia y Ecuador en la que se muestran los volcanes (círculos azules) y los epicentros de los sismos registrados en la zona (círculos rojos).

## **RECONOCIENDO EL RELIEVE COLOMBIANO**

Pretende esta actividad que los estudiantes reconozcan las diferentes formas del relieve (llanuras, mesetas, nevados, sabanas, valles y altiplanos, entre otros) y sus principales características. Además, se busca que las reconozcan específicamente en el territorio Colombiano y las relacionen con las características tanto de la población como de las actividades económicas que en ellas se desarrollan.

Para comenzar, el docente debe: a) activar la capa "Terrain" (ver la sección "Layers" en la Figura No 1) que permite observar el relieve en tres dimensiones(en lugar de ver una fotografía plana) y, b) cambiar el ángulo de visualización del terreno (ver la Figura No 1) para observarlo en perspectiva, en lugar de hacerlo desde la vista superior.

Después, debe guardar, con la opción "Save image" del menú "File", algunas imágenes de diferentes formas de relieve del territorio colombiano que influyan significativamente en las características de la población y de la economía del país, tales como el Valle del Cauca o la Sabana de Bogotá, las montañas del Eje Cafetero, o los Llanos Orientales.

A continuación, presenta estas imágenes a los estudiantes con la ayuda de un VideoBeam [1]. Ellos deben identificar las diferentes formas de relieve, los sitios de Colombia en los que están ubicadas, y comparar sus principales características teniendo en cuenta variables importantes tales como tipo de vegetación, altura y clima, entre otros.

Para terminar, el docente divide la clase en grupos y a cada uno le asigna una de las regiones de Colombia seleccionadas, para que investigue las características de su población y de su economía. Se concluye el ejercicio con la exposición de resultados que haga cada grupo al resto de la clase.

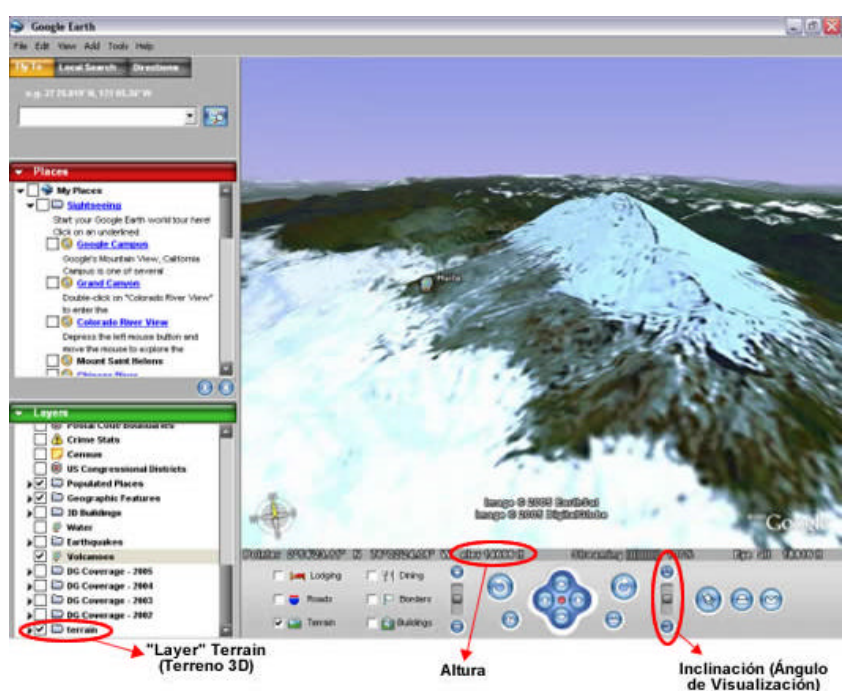

Figura No 4: Imagen del Nevado del Huila (Colombia) en 3D.

# **UN RECORRIDO POR LAS COSTAS COLOMBIANAS**

El objetivo de esta actividad es que los estudiantes reconozcan los principales accidentes geográficos de las costas (bahías, golfos, cabos, deltas, acantilados, penínsulas, etc).

El profesor debe activar la capa (Layer) "Geographic Features" (ver Figura No 5) la cual permite visualizar nombres de accidentes geográficos. Después debe guardar, con la opción "Save image" del menú "File", algunas imágenes de diferentes accidentes geográficos de las costas colombianas y mostrarlas a los estudiantes con la ayuda de un VideoBeam [1]. Con el fin de que identifiquen las diferentes formas de las costas y observen y comparen sus principales características.

Por otra parte, el docente debe motivarlos para que, divididos en grupos, investiguen las principales diferencias que existen en la economía de las distintas regiones costeras de Colombia, tales como la bahía de Buenaventura, el golfo de Urabá, o la península de la Guajira, de acuerdo a sus condiciones geográficas y a su ubicación.

Al finalizar el ejercicio, cada grupo debe exponer los resultados de su investigación al resto de la clase.

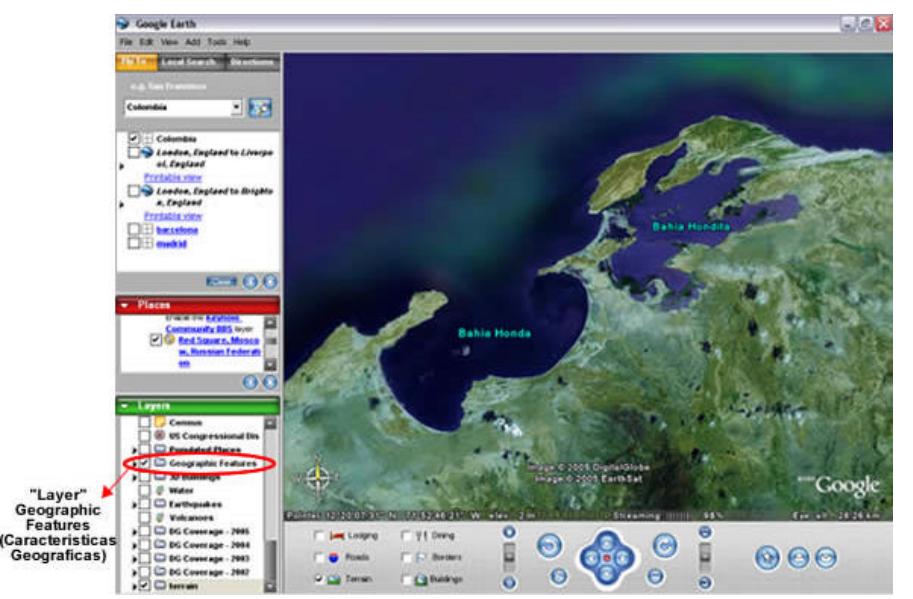

Pág. 4 - http://www.eduteka.org/GoogleEarth2.php Figura No 5: Imagen de Bahía Honda y Bahía Hondita en el departamento de la Guajira (Colombia)

### **¿DÓNDE Y CÓMO SE DESARROLLAN LAS POBLACIONES HUMANAS?**

Con esta actividad se busca que los estudiantes identifiquen factores importantes que influyen en el desarrollo de una población; por ejemplo, clima, relieve, tipo de vegetación y distribución hidrográfica.

Para comenzar, el profesor debe escoger un país en el que existan diferentes pisos térmicos, tipos de vegetación y relieve ; y/o elegir regiones del mundo que tengan un clima o vegetación específicos, tales como el desierto del Sahara, el Polo Sur, o la selva Amazónica. Posteriormente, debe guardar, con la opción "Save image" del menú "File", imágenes de estos sitios y de las ciudades o asentamientos humanos ubicados en ellos.

A medida que el docente presenta estas imágenes en el salón de clase con ayuda de un VideoBeam [1], debe motivar a los estudiantes para que comparen el tamaño y la cantidad de ciudades que existen en cada región, y para que observen la manera como se distribuye la población de un país de acuerdo a sus condiciones geográficas.

Por otra parte, debe solicitarles que formulen hipótesis que expliquen las diferencias en la distribución y crecimiento de los asentamientos humanos, e indaguen cómo ha sido posible la adaptación en algunos de ellos a condiciones geográficas difíciles.

Los estudiantes, divididos en grupos, pueden responder estas preguntas mediante breves proyectos de investigación y exponer sus resultados al resto de la clase.

## **TRAS LOS PASOS DE ALEJANDRO MAGNO**

Con esta actividad se busca que los estudiantes investiguen y visualicen el recorrido y los alcances de las campañas de Alejandro Magno, e identifiquen los principales territorios y ciudades que conquistó. Además, se busca que analicen cómo las condiciones geográficas influenciaron sus intereses económicos y políticos, sus estrategias de conquista y tres de sus batallas más importantes: Gránico, Isso y Gaugamela.

Para comenzar, los estudiantes deben dividirse en tres grupos. Se asignará a cada uno de ellos una de las 3 principales batallas que se libraron durante a expansión de Alejandro Magno (Gránico, Isso y Gaugamela) para que investiguen las causas y consecuencias de estas. Deben explicar además, cómo las características geográficas de los lugares en los que se libraron esas, influenciaron las estrategias que Alejandro usó para derrotar a sus enemigos.

Para ello, se sugiere consultar los siguientes recursos disponibles en Internet:

- Página de Pedro Adolfo Rodríguez Díaz http://www.lilliputmodel.com/articulos/pedroadolfo/alejandromagno/alejandromagno4.htm
- UNED http://www.uned.es/geo-1-historia-antigua-universal/ALEJANDRO%20MAGNO/Alejandro\_batalla\_arbelas\_.htm
- Wikipedia (español) http://es.wikipedia.org/wiki/Categor%C3%ADa:Batallas\_de\_Alejandro\_Magno
- La antigua Grecia (mapas) http://www.step.es/personales/jms/grecia/mapas.htm

El docente puede apoyarse, además, en la película "Alexander" del director Oliver Stone, en la cual se recrean estas batallas.

Posteriormente, con la guía del docente y utilizando Google Earth proyectado con un VideoBeam [1], un estudiante ayudado por sus compañeros, debe trazar en el programa el recorrido de las campañas de Alejandro Magno. Esto se hace utilizando la opción "Placemark" del menú "Add" (para señalar los lugares importantes) y la opción "Measure/Path" del menú "Tools" (para trazar la trayectoria y medir las distancias entre dos sitios). A medida que trazan el recorrido deben identificar los nombres tanto antiguos como modernos de las ciudades y territorios que conquistó.

A medida que van trazando la ruta, los estudiantes deben formular hipótesis sobre las razones que tuvo Alejandro Magno para tomar un camino determinado o para llegar a una ciudad específica, enfatizando en los intereses políticos y económicos que pudo tener, y cómo pudieron influir en estos las características del medio Geográfico.

Para finalizar, los tres grupos de estudiantes deben exponer los resultados de su investigación al resto de la clase, apoyándose en fotografías detalladas (tomadas de Google Earth) de cada uno de los sitios.

## **TRAVESÍAS AL NUEVO MUNDO**

Con esta actividad se busca que los estudiantes conozcan los antecedentes, causas, objetivos y consecuencias de los viajes marítimos que se realizaron a América en los siglos XV y XVI, y que identifiquen las rutas y los lugares que se exploraron.

Los estudiantes deben dividirse en grupos de 3 o 4 personas; cada grupo se encargará de investigar las razones históricas que hicieron posible el descubrimiento de América y cuáles fueron las características económicas, políticas y tecnológicas del contexto Español que permitieron y facilitaron la realización de viajes marítimos al nuevo mundo. Además, deben investigar los antecedentes, causas, objetivos y consecuencias de un viaje particular realizado por uno de los importantes almirantes de esa época: Cristóbal Colón, Américo Vespucio, Hernando de Magallanes, o Vasco da Gama, entre otros, e identificar cuál fue la ruta de dicho viaje y los lugares de América que fueron explorados en este.

Posteriormente, cada grupo debe exponer ante sus compañeros a información más importante, trazando en Google Earth Free (proyectado para toda la clase con un VideoBeam [1]) la ruta del viaje investigado. Las funciones que el programa ofrece para esto son: opción "Placemark" del menú "Add", para señalar los lugares importantes y la opción "Measure/Path" del menú "Tools", para trazar la trayectoria y medir las distancias entre dos sitios. A medida que trazan la ruta, deben identificar los nombres tanto antiguos como modernos de todos los territorios que se exploraron durante el viaje.

Para realizar este proyecto se recomiendan los siguientes recursos en Internet:

- Pontificia Universidad Católica de Chile http://www.puc.cl/sw\_educ/historia/iberoamerica/index.html
- Biblioteca Luis Ángel Arango http://www.banrep.gov.co/blaavirtual/letra-b/biogcircu/colocris.htm
- Planeta Sedna http://www.portalplanetasedna.com.ar/colon.htm

### **ESTRECHOS Y CANALES**

Con esta actividad se busca que los estudiantes comprendan la importancia política y económica actual de algunos estrechos (naturales) y canales marítimos construidos por el hombre.

Para ello, se divide a los estudiantes en grupos de 4 o 5 personas y a cada grupo se le asigna un estrecho o canal importante de la geografía universal (ej. estrecho de Bearing, estrecho de Gibraltar, canal de Panamá y canal de Suez, entre otros).

Una vez asignado el estrecho geográfico o el canal, los estudiantes deberán:

- Identificar la ubicación exacta del mismo.
- Identificar los nombres de los países y/o continentes y océanos unidos por ese estrecho o canal.
- Identificar las características tanto geográficas del lugar donde esta ubicado el estrecho o canal como las físicas (clima, influencias de las estaciones en las diferentes épocas del año, etc.)
- Formular hipótesis, de acuerdo con sus conocimientos previos, sobre la influencia económica y política actual del estrecho o canal.
- Investigar, en Internet (se deben consultar un mínimo de 4 ó 5 sitios) u otras fuentes de información, el papel que el estrecho o canal juega actualmente en los ámbitos político y económico de los países en los que están localizados.

Al terminar su investigación, los estudiantes deberán utilizar Google Earth para exponer sus resultados al resto de la clase con la ayuda de un VideoBeam [1]. Para ello deben: a) mostrar la ubicación del estrecho o canal que se les asignó; b) explicar cómo su situación determina la importancia que este desempeña en los ámbitos económico y político actuales del país; y c) medir el ancho y largo del estrecho o canal utilizando la opción "Measure/Line" del menú "Tools".

El docente también puede enfocar este proyecto desde una perspectiva histórica, pidiendo a los estudiantes que hagan énfasis en el papel que jugaron estos estrechos y canales durante un evento histórico particular (invasiones, conquistas, guerras, etc.).

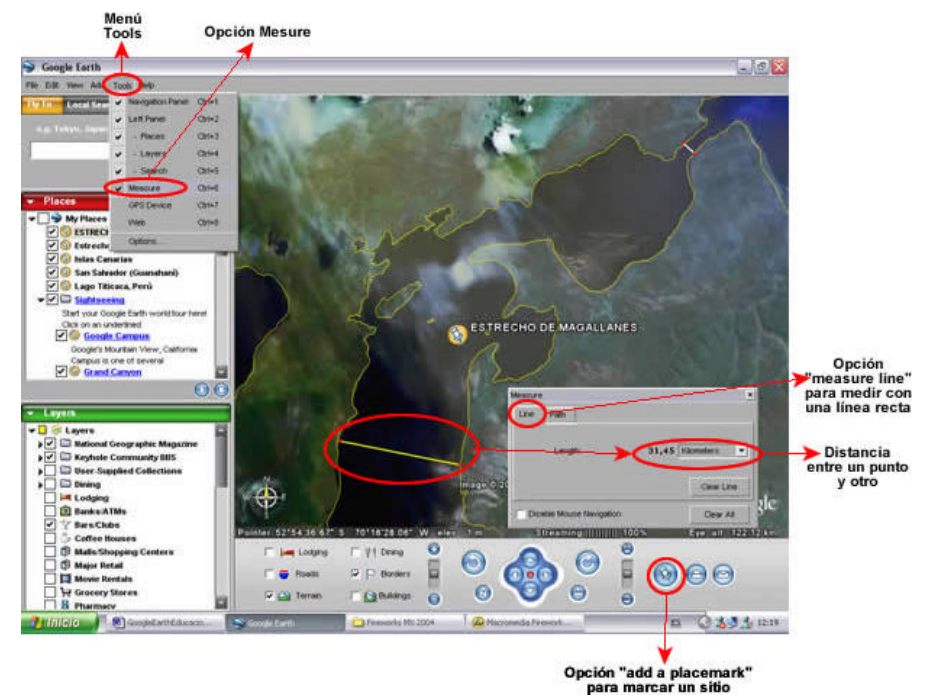

Figura No 6: Medición del ancho del estrecho de Magallanes en dos puntos.

## **NOTAS DEL EDITOR:**

[1] Uno de los requisitos de Google Earth es la necesidad de una conexión de Banda Ancha (512Kbps o mayor). Esto puede limitar su uso en aulas de informática con más de 10 computadores conectados a menor velocidad. Sin embargo, esto último puede subsanarse si se ejecuta Google Earth Free en un computador conectado a Internet y con un VideoBeam, para proyectar a toda la clase, lo que se hace con el programa. Los docentes también pueden capturar las imágenes y almacenarlas para trabajar con ellas algún tema de geografía, proyectándolas posteriormente con un VideoBeam, lo que obvia la necesidad de estar conectado a Internet durante la clase.

[2] El "Cinturón de Fuego del Pacífico" es un conjunto de fronteras de placas tectónicas que recorren todo el océano pacifico desde las costas de Asía hasta las costas de América. Estas fronteras se caracterizan por presentar una gran actividad sísmica. Colombia en su costa pacifica hace parte de este cinturón ya que allí chocan las placas Nazca y Suramericana. http://www.ingeominas.gov.co/WEB/2004/SERVICIOCLIENTEPRODUCTOS/REDSISMOLOGICA/INTERES/FAQ.ASP

## **CRÉDITOS:**

Documento elaborado por EDUTEKA.

Publicación de este documento en EDUTEKA: Noviembre 12 de 2005. Última modificación de este documento: Noviembre 12 de 2005.